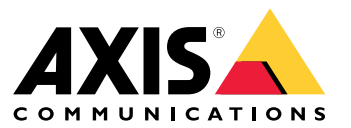

Manuale per l'utente

# Sommario

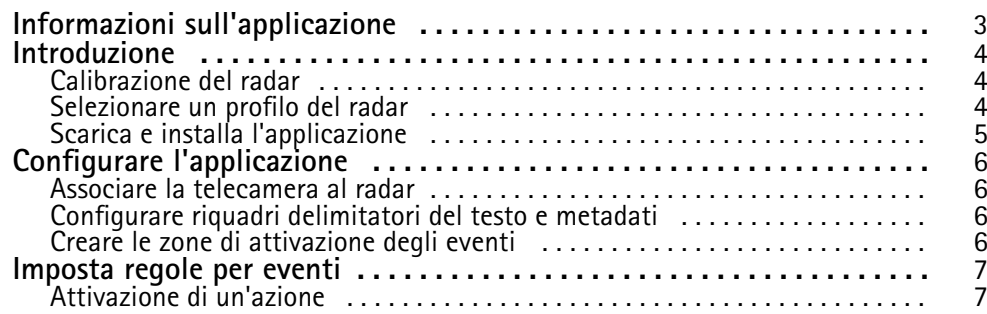

## <span id="page-2-0"></span>Informazioni sull'applicazione

## Informazioni sull'applicazione

AXIS Radar Data Visualization unisce il rilevamento radar <sup>a</sup> 180° <sup>e</sup> le immagini panoramiche <sup>a</sup> 180° per monitorare ampie aree aperte. Può rilevare persone fino <sup>a</sup> 60 metri <sup>e</sup> veicoli fino <sup>a</sup> 85 metri di distanza. L'applicazione è poi in grado di presentare la classe dell'oggetto, la distanza <sup>e</sup> la velocità sotto forma di sovrapposizioni visive personalizzabili nella vista della telecamera. I dati si possono usare anche per l'attivazione di eventi.

Il radar <sup>e</sup> la telecamera panoramica vanno montati <sup>e</sup> configurati in base alla rispettiva guida all'installazione.

La telecamera panoramica va montata sopra <sup>o</sup> sotto il radar <sup>a</sup> una distanza non superiore ai 50 cm.

#### Nota

L'applicazione supporta AXIS P3827-PVE <sup>e</sup> modelli più recenti.

## <span id="page-3-0"></span>Introduzione

### Introduzione

### **Calibrazione del radar**

Quando il radar viene installato, la visualizzazione in diretta predefinita del radar mostrerà la copertura radar con tutti i movimenti rilevati <sup>e</sup> sarà possibile aggiungere subito aree di rilevamento <sup>e</sup> regole. Prima di impostare la connessione con il radar <sup>e</sup> configurare le sovrapposizioni dell'applicazione, devi calibrare il radar per la scena.

Verificare che l'altezza di montaggio del radar corrisponda all'altezza impostata nell'interfaccia web del radar. Se il radar è montato <sup>a</sup> un'altezza diversa, è necessario calibrare il radar in modo da compensare l'altezza di montaggio. Per impostare l'altezza di montaggio, andare <sup>a</sup> **Radar <sup>&</sup>gt; Settings <sup>&</sup>gt; General (Radar <sup>&</sup>gt; Impostazioni <sup>&</sup>gt; Generale)**.

#### Nota

Assicurati di attivare **Ignore swaying objects (Ignora oggetti ondulanti)** in **Radar <sup>&</sup>gt; Settings <sup>&</sup>gt; Detection (Radar <sup>&</sup>gt; Impostazioni <sup>&</sup>gt; Rilevamento)** per escludere cespugli, alberi ed insegne dagli scenari. Evita di avere un segnale stradale proprio di fronte al radar.

Se desideri solo statistiche dei veicoli, vai su **Radar <sup>&</sup>gt; Scenarios (Radar <sup>&</sup>gt; Scenari)** <sup>e</sup> seleziona lo scenario. Modifica lo scenario, vai su **Trigger on object type (Attiva su tipo di oggetto)** <sup>e</sup> deseleziona **Human (Umano)**.

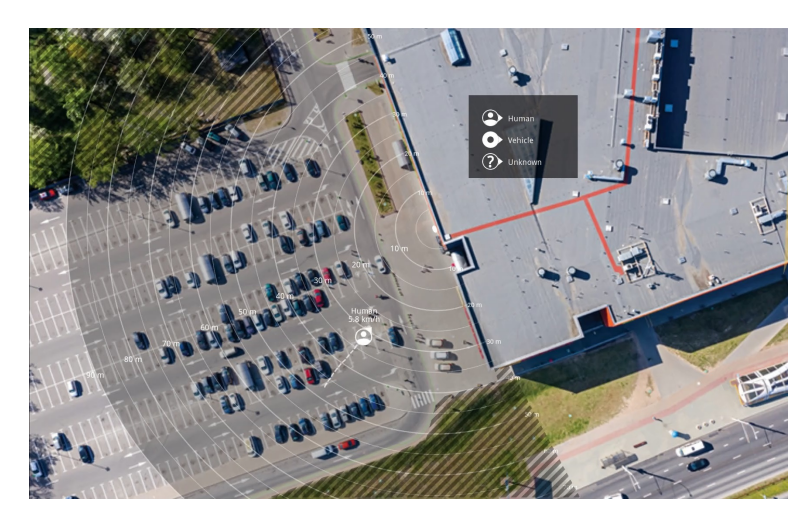

*Esempio di mappa di riferimento in AXIS D2110-VE Security Radar.*

Per semplificare la visione degli oggetti in movimento, carica una mappa di riferimento, ad esempio una pianta <sup>o</sup> una foto aerea, che mostra l'area coperta dal radar.

Requisiti dell'immagine:

- I formati dei file supportati sono jpeg <sup>e</sup> png.
- •L'immagine può essere ritagliata nel radar.
- • L'orientamento non è importante poiché l'area di copertura del radar si sposterà per adattarsi all'immagine durante la calibrazione.

Andare <sup>a</sup> **Radar <sup>&</sup>gt; Map calibration (Radar <sup>&</sup>gt; Calibrazione della mappa)** per caricare la mappa di riferimento <sup>e</sup> seguire l'assistenza della configurazione per calibrarla.

Per ulteriori informazioni sulle impostazioni nell'interfaccia web del radar, vedere la documentazione per l'utente del radar in *[axis.com](https://www.axis.com/)*.

## <span id="page-4-0"></span>Introduzione

### **Selezionare un profilo del radar**

È possibile utilizzare AXIS D2110-VE Security Radar per il monitoraggio dell'area.

- 1. Eseguire l'accesso all'interfaccia web del radar.
- 2. Andare <sup>a</sup> **Radar <sup>&</sup>gt; Settings <sup>&</sup>gt; Detection (Radar <sup>&</sup>gt; Impostazioni <sup>&</sup>gt; Rilevamento)**
- 3. Selezionare **Profilo di monitoraggio dell'area**: rilevare persone, veicoli <sup>e</sup> oggetti sconosciuti che si muovono <sup>a</sup> velocità inferiori.

Per informazioni sugli intervalli di rilevamento, gli esempi di installazione <sup>e</sup> i casi di utilizzo, vedere i manuali per l'utente per il radar: *Manuale per l'utente di AXIS D2110-VE [Security](https://help.axis.com/axis-d2110-ve-security-radar) Radar*

## **Scarica <sup>e</sup> installa l'applicazione**

Per installare l'applicazione, andare <sup>a</sup> *[axis.com/products/axis-radar-data-visualizer](https://www.axis.com/products/axis-speed-monitor)* <sup>e</sup> scaricare la versione più recente. Eseguire l'accesso alla telecamera che si vuole collegare al radar <sup>e</sup> seguire questi passaggi:

- 1. Andare <sup>a</sup> **Apps (App)**.
- 2. Fai clic su **Add app (Aggiungi app)**.
- 3. Seleziona il file nella tua cartella di download.
- 4. Fare clic su **Install (Installa)**.
- 5. Attiva l'app per attivare l'applicazione.

#### Nota

Per aggiornare l'applicazione, basta installare la nuova versione. Non è necessario disinstallare la versione precedente.

## <span id="page-5-0"></span>Configurare l'applicazione

## Configurare l'applicazione

### **Associare la telecamera al radar**

Perché Radar Data Visualizer funzioni, serve associare la telecamera panoramica ad un radar. Nell'interfaccia web della telecamera panoramica:

- 1. Andare <sup>a</sup> **Apps (App)**.
- 2. Andare ad **AXIS Radar Data Visualizer** <sup>e</sup> fare clic su **Open (Apri)**.
- 3. Andare <sup>a</sup> **Radar pairing (Associazione radar)**.
- 4. Immettere l'**address (indirizzo)** del radar, lo **username (nome utente)** <sup>e</sup> la **password**.
- 5. Fare clic su **Connect (Connetti)**.

### **Configurare riquadri delimitatori del testo <sup>e</sup> metadati**

Si può scegliere di nascondere <sup>o</sup> mostrare riquadri delimitatori del testo <sup>e</sup> metadati. Nell'app:

- Andare <sup>a</sup> **Video stream settings (Impostazioni del flusso video)**.
- Fare clic sul tasto per mostrare <sup>o</sup> nascondere i riquadri delimitatori del testo
- Fare clic sul tasto per mostrare <sup>o</sup> nascondere i metadati

Per la correzione degli errori nel posizionamento verticale dei riquadri delimitatori del testo:

- Andare <sup>a</sup> **Calibrate bounding boxes (Calibrare i riquadri delimitatori del testo)**.
- Fare clic sui tasti freccia per la regolazione della posizione verticale del riquadro delimitatore del testo.

La posizione predefinita è basata sulla configurazione dell'impostazione **Horizon straightening (Raddrizzamento orizzonte)**.

## **Creare le zone di attivazione degli eventi**

Le zone di attivazione si possono posizionare nell'area di visione. Si possono usare per la gestione degli eventi. Nell'app:

- Andare <sup>a</sup> **Event trigger zone (Zona di attivazione evento)**
- Fare clic su **<sup>+</sup>**. Una casella gialla apparirà nella visualizzazione in diretta.

Per cambiare forma alla zona, fare clic <sup>e</sup> trascinare i punti di ancoraggio negli angoli della casella gialla.

- Digitare un nome per la zona
- Selezionare i tipi di oggetti che dovrebbero attivare la zona.

Per l'eliminazione di una zona, selezionare la zona nella lista <sup>e</sup> fare clic sull'icona del cestino.

### <span id="page-6-0"></span>Imposta regole per eventi

## Imposta regole per eventi

È possibile creare delle regole per fare sì che il dispositivo esegua un'azione quando si verificano determinati eventi. Una regola consiste in condizioni <sup>e</sup> azioni. Le condizioni possono essere utilizzate per attivare le azioni. Ad esempio, il dispositivo può avviare una registrazione <sup>o</sup> inviare un e-mail quando rileva un movimento oppure può mostrare un testo in sovraimpressione mentre il dispositivo registra.

È possibile creare regole per far sì che il dispositivo esegua azioni quando si verificano determinati eventi. Una regola consiste in condizioni <sup>e</sup> azioni. Le condizioni possono essere utilizzate per attivare le azioni. Ad esempio, il dispositivo può riprodurre una clip audio in base ad una pianificazione <sup>o</sup> quando riceve una chiamata oppure può inviare una mail se il dispositivo cambia indirizzo IP.

Consulta la nostra guida *[Introduzione](https://help.axis.com/get-started-with-rules-for-events) alle regole per gli eventi* per ottenere maggiori informazioni.

### **Attivazione di un'azione**

- 1. Andare <sup>a</sup> **System <sup>&</sup>gt; Events (Sistema <sup>&</sup>gt; Eventi)** <sup>e</sup> aggiungere una regola. La regola consente di definire quando il dispositivo eseguirà determinate azioni. È possibile impostare regole <sup>p</sup>ianificate, ricorrenti <sup>o</sup> attivate manualmente.
- 2. Immettere un **Name (Nome)**.
- 3. Selezionare la **Condition (Condizione)** che deve essere soddisfatta per attivare l'azione. Se si specifica più di una condizione per la regola, devono essere soddisfatte tutte le condizioni per attivare l'azione.
- 4. Selezionare **Action (Azione)** che deve eseguire il dispositivo quando le condizioni sono soddisfatte.

#### Nota

Se vengono apportate modifiche <sup>a</sup> una regola attiva, tale regola deve essere abilitata nuovamente per rendere valide le modifiche.

#### Nota

Se si modifica la definizione di un profilo di streaming utilizzato in una regola, è necessario riavviare tutte le regole di azione che utilizzano tale profilo di streaming.

Manuale per l'utente Axis Radar Data Visualizer Data: Gennaio 2024 © Axis Communications AB, 2023 - 2024 Codice art. T10198712

Ver . M1.6